# **User Group Filtering**

#### ന **Want this feature?**

You'll need the feature '**Additional Layer Filters**' enabled for your site. Contact [Commerce](mailto:support@commercevision.com.au)  [Vision](mailto:support@commercevision.com.au) to switch this on.

### <span id="page-0-0"></span>**Overview**

[Layers](https://cvconnect.commercevision.com.au/display/KB/Layers) are a powerful way to target your website content based on role, customer code, or marketing flag, to name a few. But did you know you can now apply layers based specifically on a **Group of Users**?

That's right - you can have content on your website that displays only to a pre-defined group of users. And these groups don't have to be related by role, region, or account code. You can create groups made up of **any** users you choose.

#### <span id="page-0-1"></span>**Use case**

Got a special promotion on accounting software? Create a User Group consisting of all your Finance users, and show them a promotional banner or campaign slider!

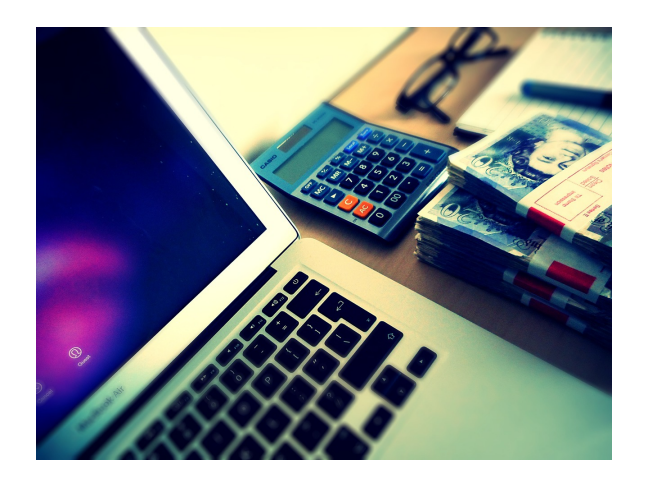

They can all be from different customer accounts, with different web roles - it doesn't matter with User Groups. It's another tool in your personalisation kit. Read on to find out how to use it.

<span id="page-0-2"></span>In this guide

### <span id="page-0-3"></span>Configure Group Filtering

With the Additional Layer Filters feature enabled, you just need to make sure the setting to enable '**User Group Filtering**' is on.

1. In the CMS, go to **Settings Feature Management System**.

#### **On this page:**

- [Overview](#page-0-0)
	- [Use case](#page-0-1)
- In this quide
- [Configure Group Filtering](#page-0-3)
- [Create a User Group](#page-1-0) [Add a User Group to a](#page-2-0)
- [Layer](#page-2-0) • Import Users to a Group [\(Optional\)](#page-3-0)
- [Related help](#page-4-0)

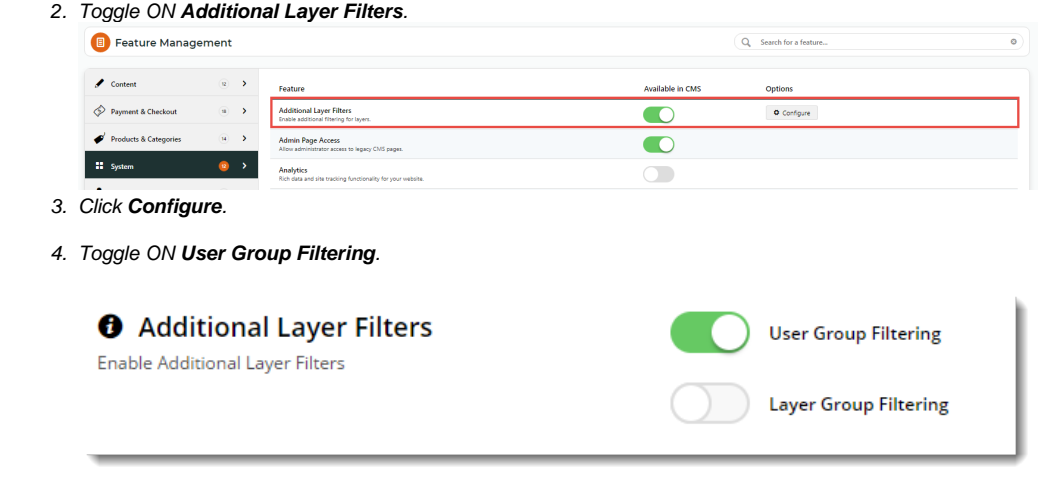

## <span id="page-1-0"></span>Create a User Group

5. Click **Save & Exit**.

Now that your feature is up and running, it's time to create a user group.

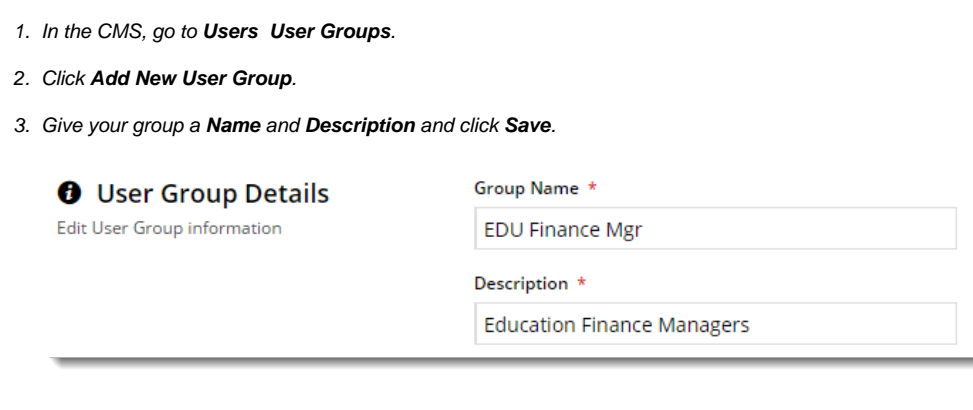

4. An **Options** button should now appear near the Save button. Hover over it and select **Add Users** (we'll talk about importing later in this guide).

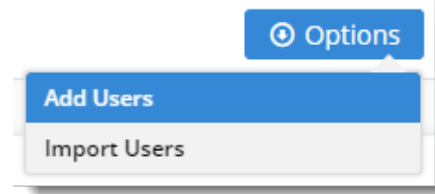

5. In the **Add User** input box, start typing a user **email address**. Suggestions will be offered.

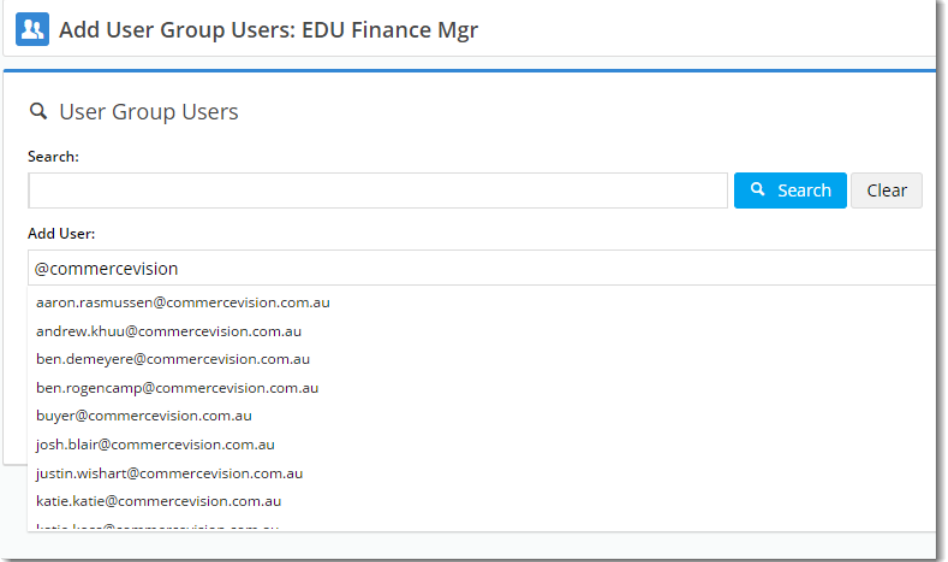

- 6. Either select from suggestions, or finish typing the address. When you hit **Enter**, the user will be added (you can also use the '**Add**' button).
- 7. If the email address does not match a user, a 'User not added' message will be returned.

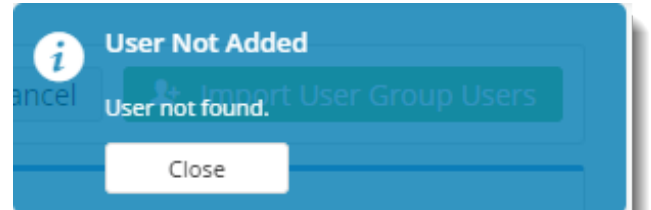

- 8. Repeat for remaining users to be added.
- 9. If you make a mistake, remove the user with the **Delete** option.

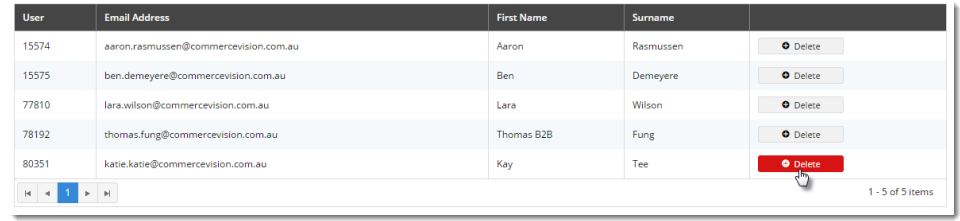

### <span id="page-2-0"></span>Add a User Group to a Layer

Now let's assign our User Group to a Layer.

- 1. Go to **Advanced Content Layers**.
- 2. **Edit** an existing Layer, or **Add New Layer**.
- 3. Scroll to the **User Groups** section.
- 4. Click **Add User Group** (or if you haven't yet created your group, click '**Maintain User Groups**' and follow the steps above for "Creating a User Group").

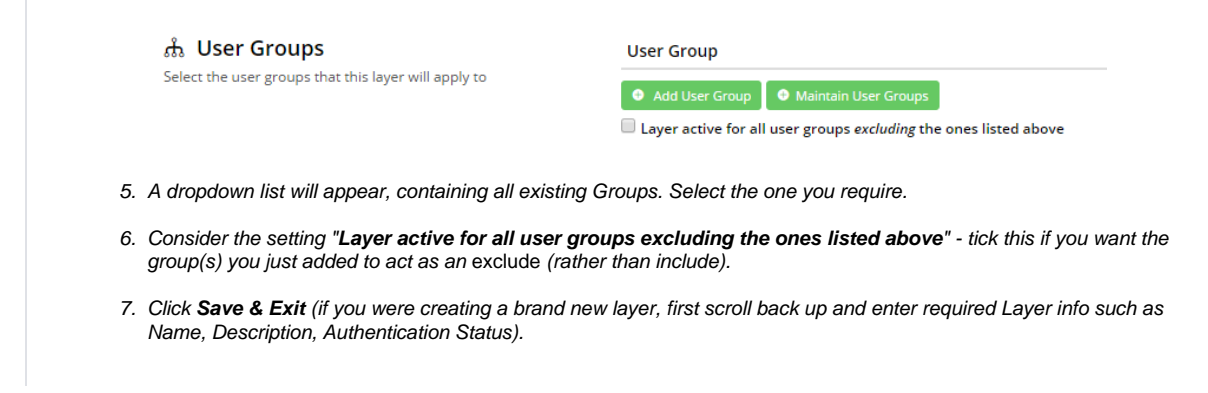

Now all you need to do is decide what content you're displaying to these users. Add a new widget (Campaign slider? Banner?) or edit an existing one, and apply the Layer associated with your User Group.

ONLY the people in your User Group (or Groups, if you added multiple) will see the widget with this layer applied. Neat!

### <span id="page-3-0"></span>Import Users to a Group (Optional)

If you've got a lot of users to add to a group, it's probably way easier to import them from a spreadsheet, rather than add them one by one. Here's how.

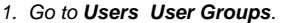

- 2. Find your group in the list and click **Users**. (We're assuming you've already created your Group; if you haven't, follow the steps above for "Creating a User Group").
- 3. Click '**Import User Group Users**'.
- 4. Click the **Download Example Template** button to get a pre-formatted CSV file. (Admittedly, the format is pretty simple - 1 column with a header, consisting of the user's email address or numeric User ID)

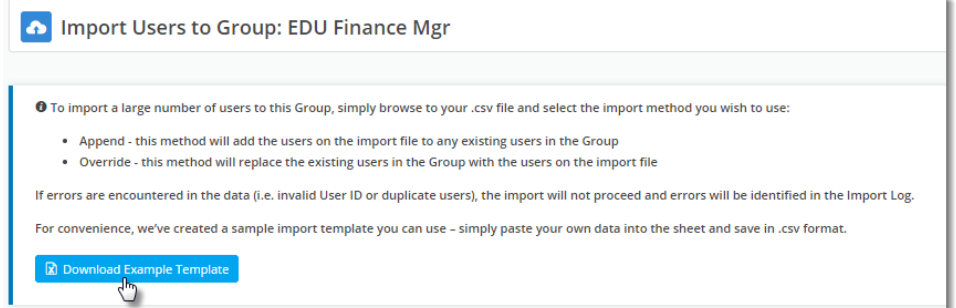

5. Copy and Paste your own data into the spreadsheet and save it somewhere you can access it.

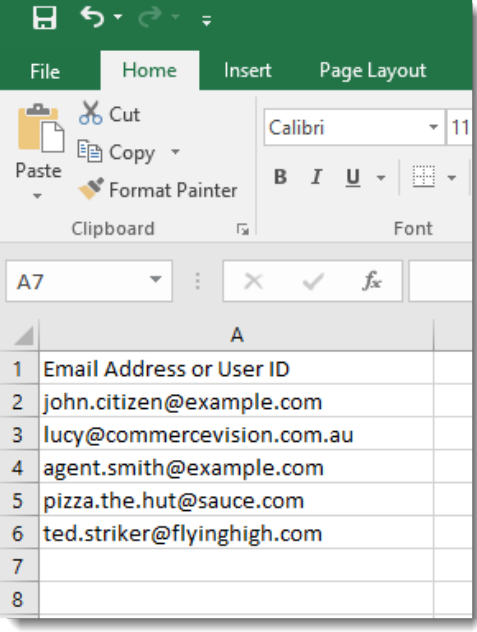

- 6. Now, decide whether you want to **add** these users to any existing members of the group (**Append**), or **replace** any existing members with the ones on your list (**Override**).
- 7. Click '**Select files**' and browse to your saved CSV.
- 8. The import will start automatically once your file is selected. Failure or Success messages will be returned, along with feedback in the Import Log.

<span id="page-4-0"></span>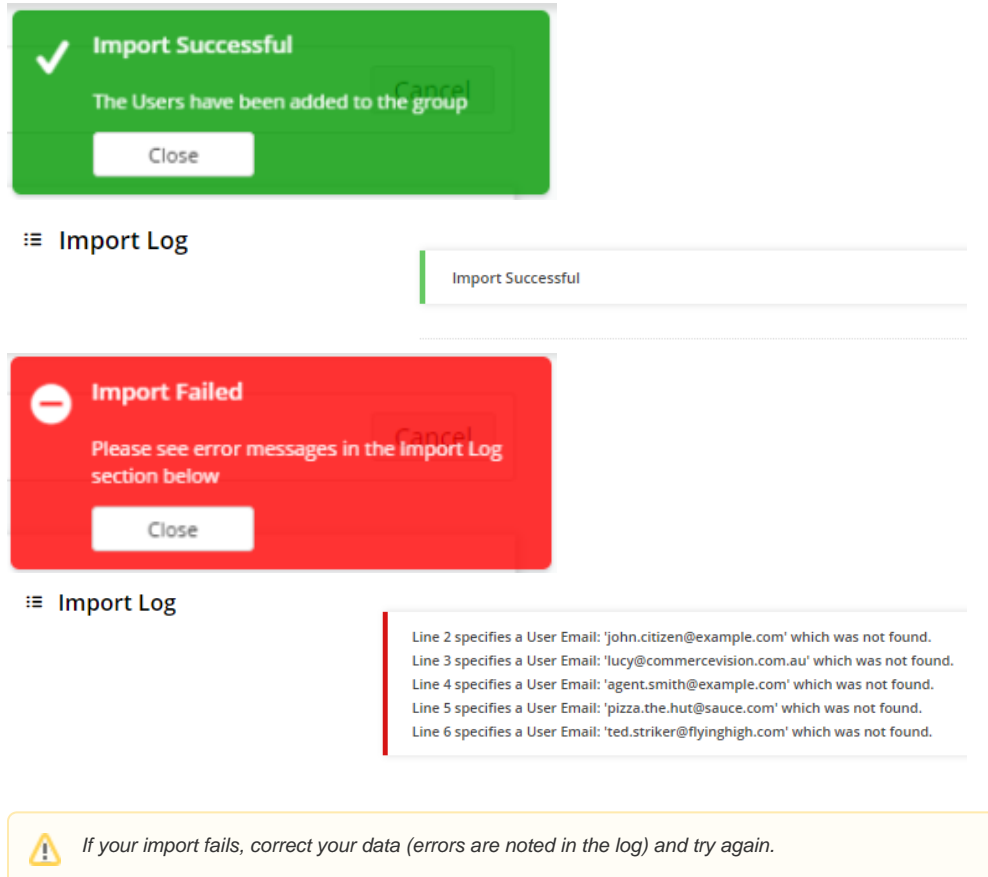

### Related help

- [Layers](https://cvconnect.commercevision.com.au/display/KB/Layers)
- [Layer Group Filtering](https://cvconnect.commercevision.com.au/display/KB/Layer+Group+Filtering)